## **Requesting a Budget Revision that Requires Sponsor Approval in the Grants Portal**

A budget revision is a process by which a change in the approved budget is made. Some sponsors automatically allow you to rebudget your projects as you see fit with few restrictions or limitations. Other sponsors require approval to rebudget even a penny. You can check with your SPA [Pre-Award](https://spa.uga.edu/find-spa-representative/) [Representative](https://spa.uga.edu/find-spa-representative/) or look on your award check sheet in the Grants Portal in order to determine if your sponsored project requires sponsor approval to rebudget or not. If the sponsor's approval is required for the revision, or if you think it might be required, please follow the steps below.

1. Log in to the [Grants](https://ovpr-grants-prod.ovpr.uga.edu/grants/Rooms/DisplayPages/LayoutInitial?Container=com.webridge.entity.Entity%5BOID%5B0A7646F3B149874E902185897C144551%5D%5D) Portal using your **UGA MyID** and **Password**.

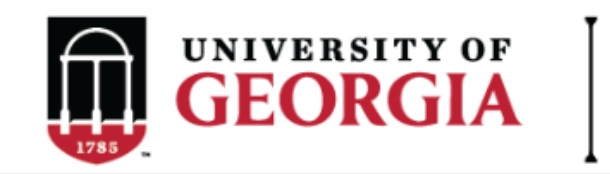

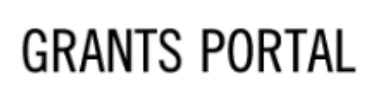

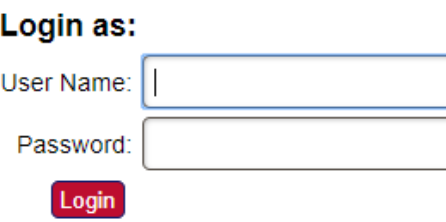

Login using your UGA MyID and password.

2. Click on the "**Projects**" link in the red menu bar to search for the specific project that will be modified.

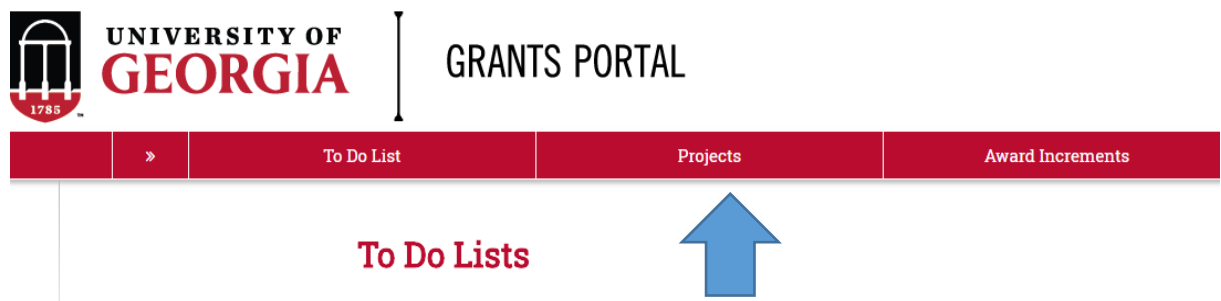

3. Projects that require action, such as approving the transmittal form, are in your "**Projects To Do List**" at the top of the page. To search for a specific project and initiate a modification request, scroll to the "**Projects**" section of the page.

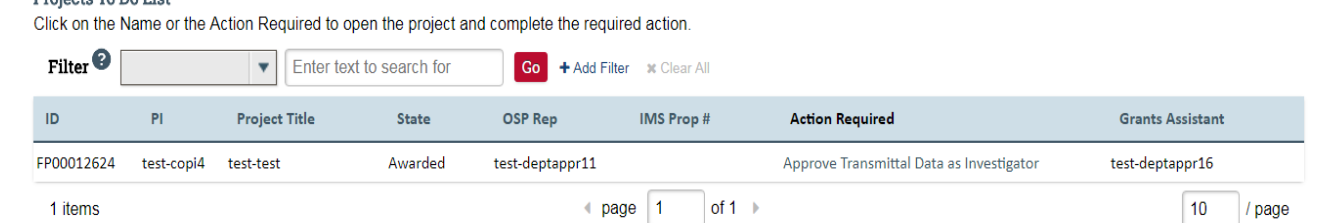

If you cannot find the project you are looking for in the list below try the Detailed Project Search Page.

**Drojecto To Do Liet** 

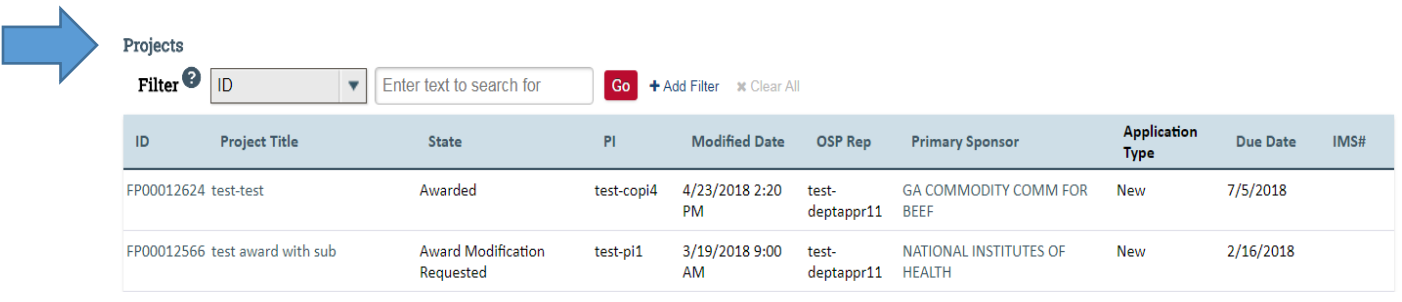

4. Click the arrow in the **Filter** dropdown box to select the available search criteria. You can search in a variety of ways, such as by Project Title, PI, etc. Enter the text to search, and click the "**Go**" button. If you want to search using multiple filters, click "**+Add Filter**" and enter additional search parameters.

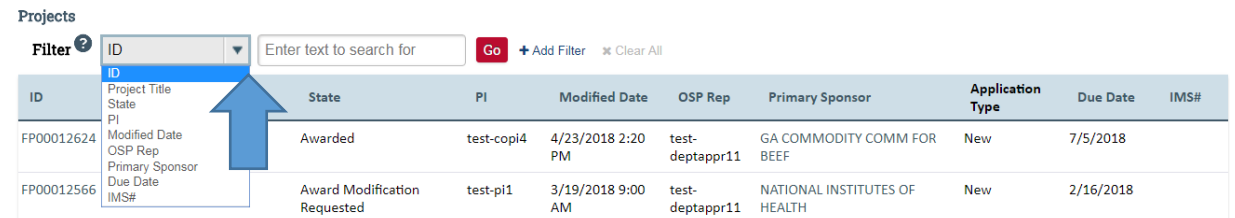

5. Once the correct project is located, click on the project title. This takes you to the project workspace where you will find the "**Request Award Mod**" activity.

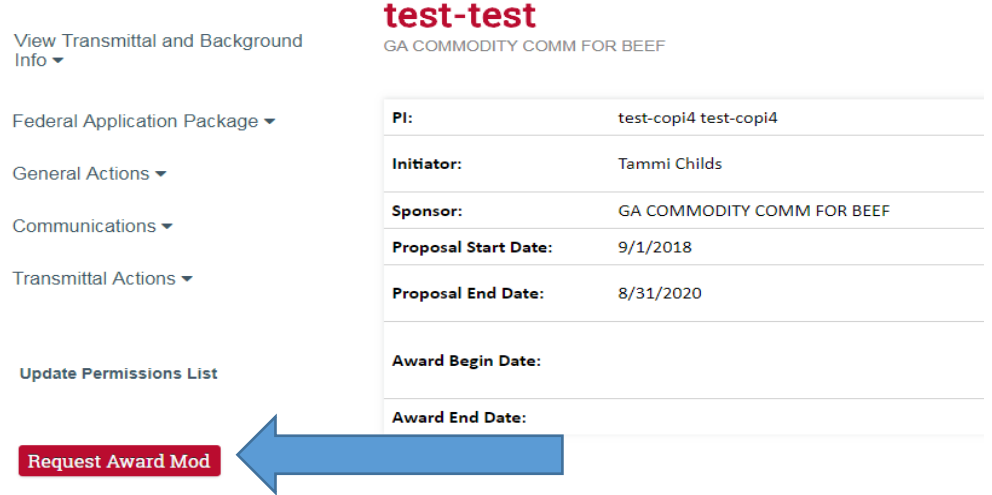

6. Click the "Request Award Mod" button and a pop-up appears. Select "Re-budget (Sponsor Approval Required)" from the options provided under Modification Type.

**Request Award Modification** 

This is a request to the Pre-Award Office and not to the sponsor. It does not guarantee the Modification will be approved. The Pre-Award Office will submit your request if the award is eligible for the modification. If not they will reject your request.

### \* Modification Type:

- O Supplement
- O No Cost Extension
- O Re-budget (Sponsor Approval Required)
- O Non Competing Continuation
- O Carryover (Carryforward restricted accounts only)
- Change in scope of work
- O Early Termination
- O Pre-Award Spending
- O Change of PI / Co-PI
- O Other Changes

Clear

### **Justification For Change:**

\*Explain why a budget revision is needed. If effort commitments of senior/key personnel will be affected, be sure to include that information in the request.

#### Will this modification affect any Subaward / Subcontract? O Yes O No Clear **\*If any subawards will be increased or decreased, a budget and Supporting Documentation:** justification is required for the subawards affected. Adding a new **sub will also require a scope of work for the subcontractUpload a copy of the revised budget, revised budget justification, and any other**   $+$  Add **pertinent documents. If subawards will be affected, upload the revised subaward information here as well.**<br>Name **Description** There are no items to display

# **Additional Comments:**

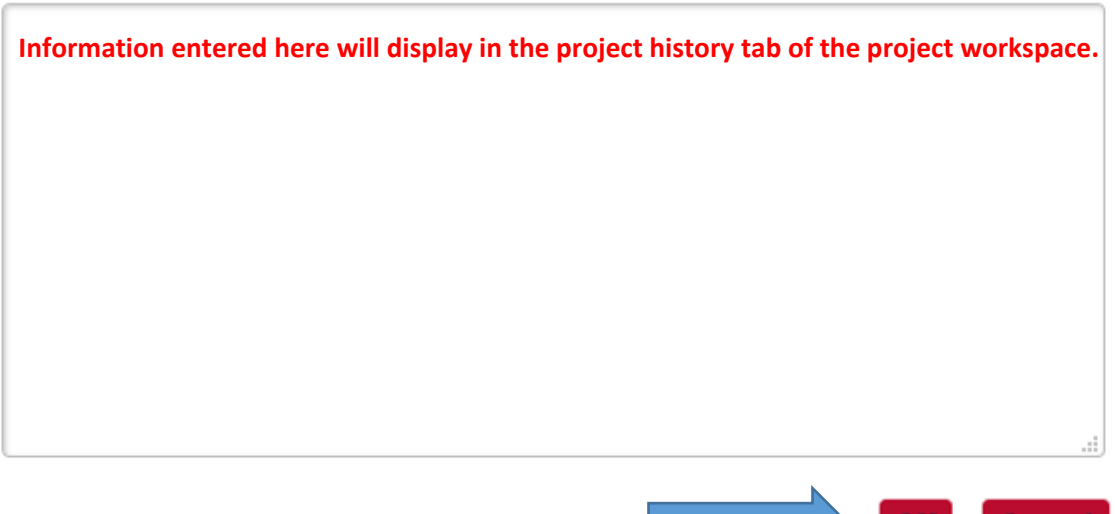

- 7. Once you have entered all the required information, click the "**OK**" button and the request will automatically route to the appropriate Pre-Award Awarder.
- 8. The award modification request, including attachments and any additional comments provided, will display in the project history.

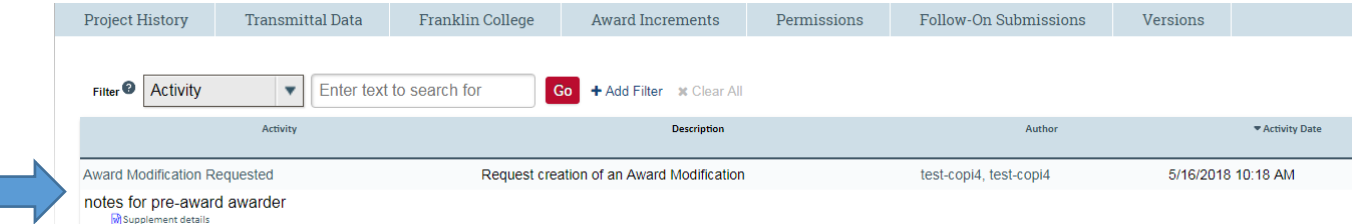

OK

Cancel

- 9. The Project Status will update to "**Award Modification Requested**" on the Project Workspace and the **Pre-Award Awarder** will receive notification that a Modification is ready for review and processing.
- 10. SPA Pre-Award will send your request to the sponsor if sponsor approval is required for the change. Once they have the sponsor's approval or if sponsor approval is not required, SPA will process the request and you will get an email letting you know the change has been made. SPA will also alert you if your request is denied by the sponsor or if additional information is required.